# **Хайстекс Акура Руководство по установке (Open**N**ebula)**

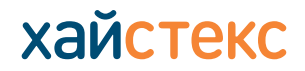

+7 495 204 28 77 [contact-us |](https://%D1%85%D1%81%D1%82.%D1%80%D1%84/contact-us/) [хст.рф](https://%D1%85%D1%81%D1%82.%D1%80%D1%84/)

## **Требования к установке**

Ресурсы для запуска виртуальной машины с 8 VCPUS, 16 ГБ оперативной памяти, 200 ГБ диска создан на основе Образа Хайстекс Акура.

Ресурсы для запуска виртуальной машины с 2 VCPUS, 4 ГБ оперативной памяти, 20 ГБ диска для облачного агента Хайстекс. Создается в каждом целевом / отказоустойчивом проекте OpenNebula.

Группы безопасности, разрешающие следующий трафик:

- Хайстекс Акура хост:
	- **‒** порт tcp/443
	- ‒ порт tcp/4443
	- **‒** порт udp/12201
- Облачный агент Хайстекс (автоматически создается в целевом проекте):
	- **‒** порт tcp/80
	- **‒** порт tcp/3260
	- **‒** порт tcp/15000

Более подробные требования доступны по ссылке **[https://хст.рф/cdn/TechDocs/Deployment-requirements.pdf](https://%D1%85%D1%81%D1%82.%D1%80%D1%84/cdn/TechDocs/Deployment-requirements.pdf)**

# **Хайстекс Акура Руководство по установке (Open**N**ebula)**

+7 495 204 28 77 [contact-us](https://%D1%85%D1%81%D1%82.%D1%80%D1%84/contact-us/) [| хст.рф](https://%D1%85%D1%81%D1%82.%D1%80%D1%84/)

## **Этапы установки**

1. Разверните виртуальную машину из Образа с прикрепленной парой ключей и запустите ее в облако OpenNebula.

**Примечание:** настоятельно рекомендуется добавить пару ключей, чтобы предоставить вам SSH-доступ к машине.

Для запуска сервиса и получения доступа к веб-интерфейсу необходимо от 10 до 20 минут.

2. Загрузите образ клауд агента с именем Hystax\_CATI в целевой проект.

**3.** Откройте веб-браузер и перейдите по адресу https://<ip\_машины>/. Вы будете перенаправлены к мастеру настройки Хайстекс. После выполнения всех действий установка будет завершена.

После завершения вы сможете начать использовать Хайстекс Акура.

**4. Шаг 1:** введите имя организации и новые учетные данные пользователя Hystax Admin в настройки Setup Wizard. Это будет учетная запись пользователя для входа в панель управления Хайстекс Акура и управление системой. Если возникнут какие-либо ошибки, система уведомит вас об этом.

5. Шаг 2: заполните свой лицензионный ключ Хайстекс, полученный вами заранее, а также настройки доступа к вашему почтовому серверу, который будет использоваться для отправки уведомлений от Acura и для создания периодических отчетов.

Если вы предпочитаете общедоступный SMTP-сервер, связанный с вашим адресом электронной почты (gmail, yahoo и т. д.), пожалуйста, найдите его настройки в Интернете. В случае частного SMTP-сервера обратитесь к своему администратору сети для получения более подробной информации.

Образец уведомления будет отправлен на указанный "Тестовый адрес электронной почты" для проверки функциональности.

**6. Шаг 3**: заполните все поля, предоставив сведения о конфигурации облака. Вы можете нажать на значок «?» для получения подсказок на полях. После нажатия кнопки "Далее" мастер установки подтвердит правильность введенных данных и уведомит вас в случае ошибки.

## **Хайстекс Акура Руководство по установке (Open**N**ebula)** +7 495 204 28 77

[contact-us |](https://%D1%85%D1%81%D1%82.%D1%80%D1%84/contact-us/) [хст.рф](https://%D1%85%D1%81%D1%82.%D1%80%D1%84/)

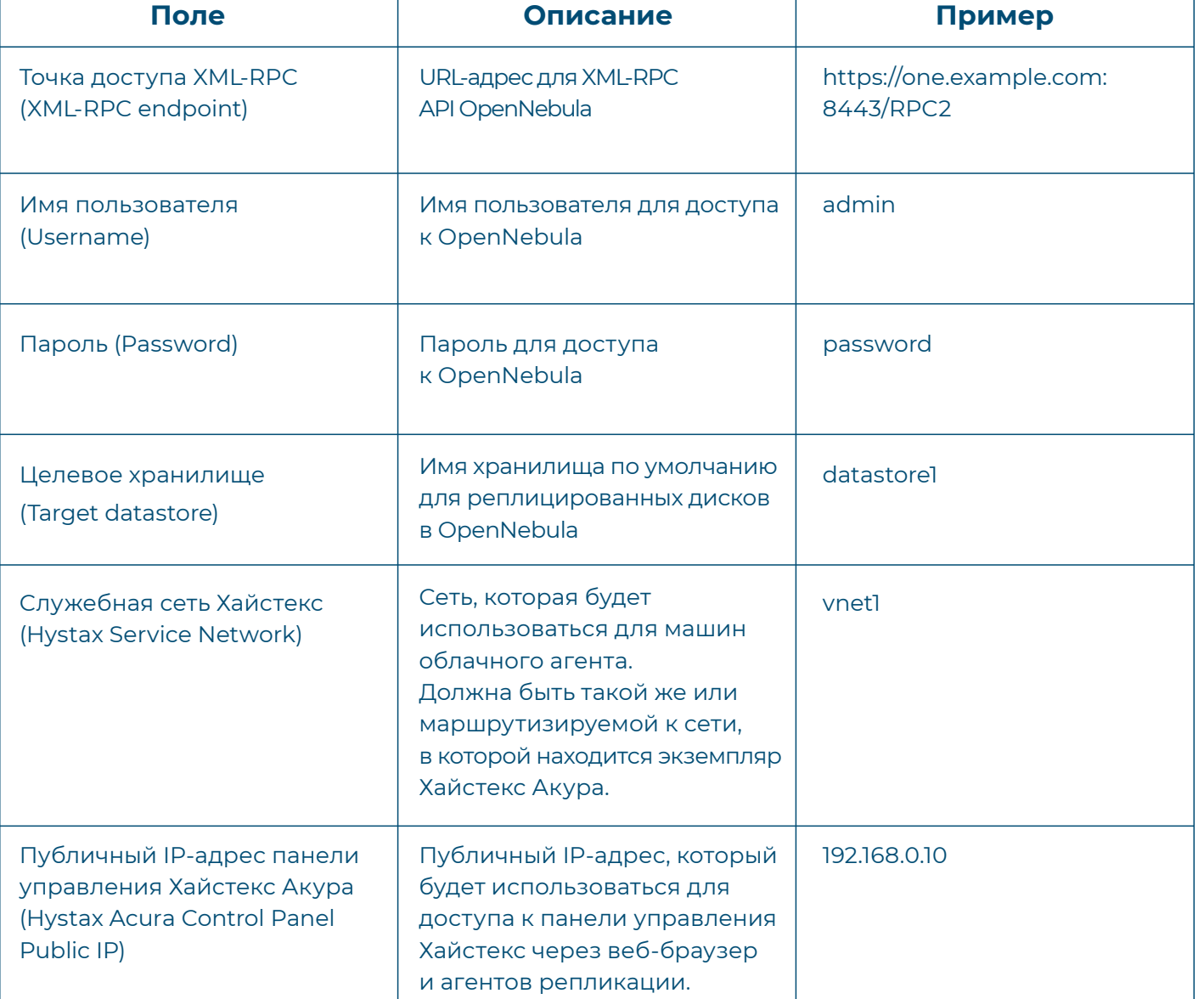

Указанный пользователь должен иметь следующие права для Хайстекс Акура:

- **‒** Загрузка образа
- **‒** Запуск экземпляра
- **‒** Создание тома
- **‒** Присоединение тома к экземпляру
- **‒** Отсоединение тома от экземпляра
- **‒** Создание резервной копии тома
- **‒** Создание тома из резервной копии
- **‒** Удаление резервной копии
- **‒** Удаление тома
- **‒** Управление сетью

**7. Шаг 4**: установка завершена. Теперь Вы можете войти в систему, используя учетные данные, введенные на предыдущем шаге.

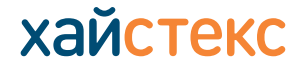

# **Хайстекс Акура Руководство по установке (Open**N**ebula)** +7 495 204 28 77

[contact-us](https://%D1%85%D1%81%D1%82.%D1%80%D1%84/contact-us/) [| хст.рф](https://%D1%85%D1%81%D1%82.%D1%80%D1%84/)

хайстекс

### **Устранение неполадок**

Хайстекс Акура автоматически проверяет доступ к облаку и необходимые разрешения для обеспечения выполнения операции. Он предоставляет подробные сообщения об ошибках, в которых описаны возможные причины неполадок.

В случае ошибки, пожалуйста, проверьте правильность введенных данных и наличие необходимого разрешения.

При возникновении трудностей в процессе установки и наличии каких-либо вопросов, Вы можете обратиться в службу поддержки Хайстекс, воспользовавшись контактной информацией, представленной ниже.

Портал поддержки Хайстекс доступен по адресу **<https://support.hystax.com/>**. Там Вы сможете найти все статьи из нашей Базы знаний. Вы также можете отправлять запросы в службу поддержки в своем личном кабинете.

## **Контакты**

Поддержка: **[хст.рф/contact-us](https://%D1%85%D1%81%D1%82.%D1%80%D1%84/contact-us/)** Телефон: **+7 495 204 28 77**